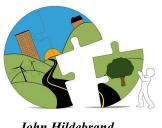

## RIVERSIDE COUNTY PLANNING DEPARTMENT

John Hildebrand Planning Director

## Instructions for Submitting Geological Documents Through Riverside County's PLUS Online

Geological documents being submitted in support of County Planning cases must be submitted through the PLUS Online System at the link below.

https://rivcoplus.org/EnerGov Prod/SelfService/RiversideCountyCAProd#/home

To submit through the PLUS Online System, the **Applicant** will need to register an account with the System if they do not have one already and follow the steps below.

To Upload the First Submittal of a Geological Document:

- 1. Click 'Apply' on the PLUS Online System website.
- 2. Select the 'Plans' tab at the top.
- 3. In the Geological Report Submittal category, select 'Apply'.
- 4. Follow the onscreen steps.
  - a. Locations Enter the parcel number and/or address.
  - b. Type Enter a description of the document, including the associated planning case number (i.e., PPTXXXXXX, CUPXXXXXX, TTMXXXXX, etc.)
  - c. Contacts Enter the contact info for the Applicant, Property Owner, Representative, and Project Geologic Consultant.
  - d. More Info Skip, this step may be removed in the future.
  - e. Attachments Attach the geological report and project plans.
  - f. Submit.
- 5. Note the GEO Case Number for your records, and reference in all correspondence regarding this review.

To Upload a **Revised** Geological Document or Response to Review Comments:

- 1. Log into your PLUS Online Account and navigate to 'My Work'.
- 2. Select the GEO Case Number associated with the First Submittal.
- 3. Click 'Attachments'.
- 4. Add the revised document and/or response as an attachment.
- 5. Click 'Submit'.

If you have any questions or need help with PLUS Online, please contact PLUSAssist@rivco.org.

For questions regarding geological reviews, please contact Djones@rivco.org.

Y:\Planning Master Forms\Application Forms\PLUS\_Online\_Upload\_Instructions\_Geology.docx Revised: 12/28/2023